# **ROMANA**

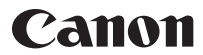

## **DIGITAL IXUS 9015**

# Pornirea

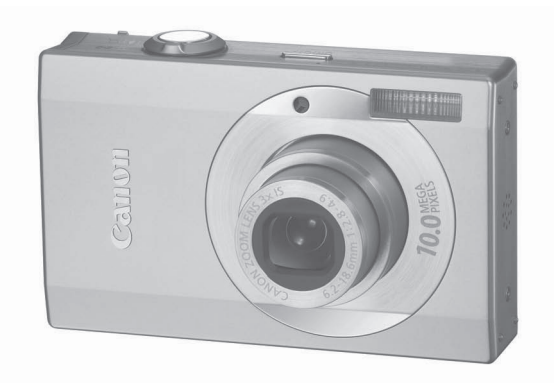

**Asigurati-va ca cititi Masurile de precautie (p. 33).**

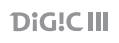

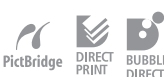

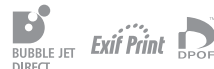

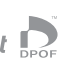

## Verificarea continutului pachetului

Urmatoarele componente sunt incluse in pachet. Daca lipseste ceva, va rugam contactati furnizorul de la care ati cumparat produsul..

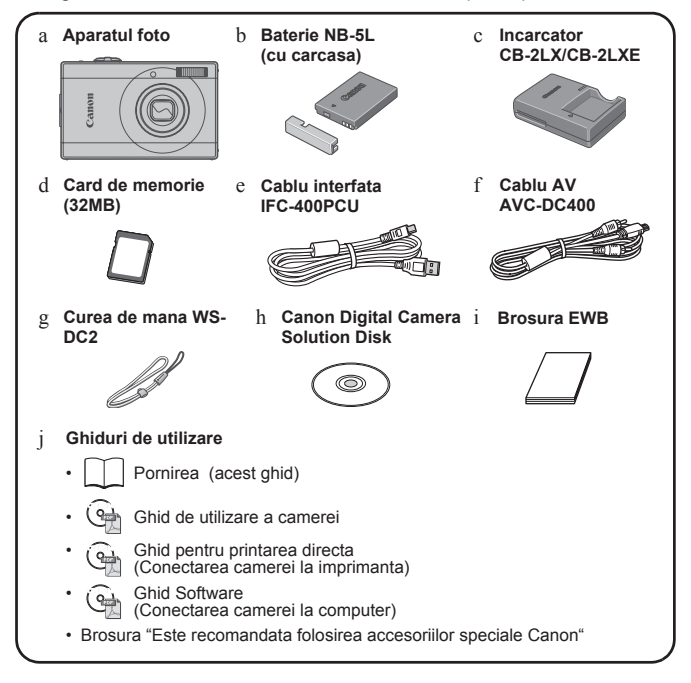

Este posibil sa nu puteti ajunge la performanta completa a acestui aparat foto doar cu cardul de memorie inclus.

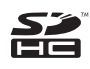

Pentru acest aparat foto puteti folosi cardurile de memorie SD, SDHC (capacitate sporita SD), cardurile MultiMedia, cardurile MMCplus si cardurile HC MMC plus. In acest ghid de intrebuintare aceste carduri sunt mentionate ca fiind carduri de memorie.

### Pornirea

Acest ghid cuprinde doua parti.

#### **Mai intai...**

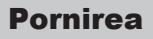

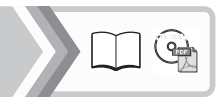

In acesata sectiune este explicat modul de baza pentru fotografiere, redare si printare a imaginilor. Incepeti prin a va familiariza cu aparatul foto si cu utilizarea functiilor de baza.

#### **Apoi...**

### Ghid avansat

Folositi apoi multiplele caracteristici ale camerei pentru a realiza fotografii mai elaborate. Aceasta sectiune ofera detalii asupra utilizarii fiecarei functii, modul de conectare a camerei foto la televizor pentru vizionarea imaginilor si modul de efectuare a setarilor pentru personalizarea camerei " Camera mea".

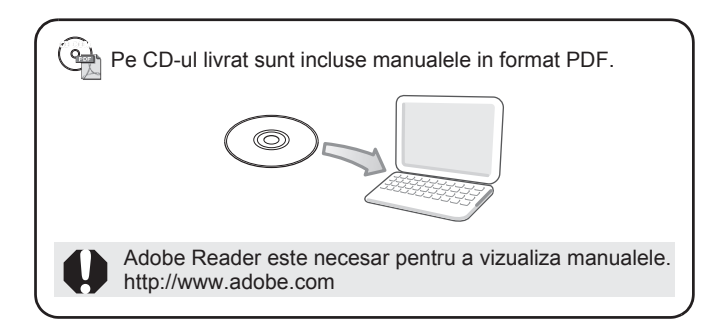

## Va rugam sa cititi

#### **Fotografii test**

Inainte de a incerca sa fotografiati subiecte importante, va recomandam insistent sa realizati cateva fotografii de proba pentru a va asigura ca aparatul functioneaza si este folosit corect.

Va rugam sa luati in considerare ca, Canon Inc., filialele si asociatii, cat si distribuitorii sai nu sunt raspunzatori de nici o dauna ce rezulta din orice defectiune a aparatului sau accesoriilor, inclusiv carduri de memorie, ce are ca rezultat eroarea in inregistrarea unei imagini sau inregistrarea ei pentru a fi lizibila de catre un dispozitiv.

#### **Avertisment impotriva infractiunii de insusire a dreptului de autor**

Va rugam luati in considerare faptul ca aparatele digitale Canon sunt produse pentru uz personal si nu ar trebui folosite incat sa incalce sau sa contravina international sau local legilor sau regulamentelor privind dreptul de autor. Vi se aduce la cunostinta ca, in anumite situatii , copierea unor imagini din spectacole, expozitii sau proprietati comerciale cu ajutorul aparatului de fotografiat sau a altui dispozitiv poate constitui contraventie impotriva dreptului de autor sau altor drepturi legale chiar daca imaginea a fost inregistrata pentru uz personal.

#### **Limitari de garantie**

Pentru informatii asupra garantiei aparatului dumneavoastra, va rugam consultati brosura Sistemul European de Garantare al Canon (EWS) furnizat cu aparatul dv.

#### **Pentru a apela la serviciul de asistenta clienti, va rugam consultati ultima pagina a brosurii Sistemul European de Garantare (EWS).**

#### **Temperatura aparatului de fotografiat**

Daca aparatul de fotografiat este folosit mai mult timp, acesta se incalzeste. Luati acest lucru la cunostinta si aveti grija cand folositi aparatul o perioada mai lunga de timp.

#### **Despre monitorul LCD**

Ecranul LCD este produs printr-o tehnologie de inalta precizie. Mai mult de 99.99% dintre punctele de imagine functioneaza la specificare. Mai putin de 0.01%dintre aceste puncte pot rata sau aparea ca puncte rosii sau negre. Aceasta nu are nici o consecinta asupra imaginii inregistrate si nu reprezinta o defectiune.

#### **Formatul video**

Va rugam sa setati formatul semnalului video al aparatului potrivit celui folosit in regiunea dv. inainte de a-l intrebuinta prin conectare la un monitor TV.

#### **Selectarea limbii**

Va rugam consultati Setarea limbii pentru afisarea pe ecran (p.9) pentru a schimba setarea.

## **Cuprins**

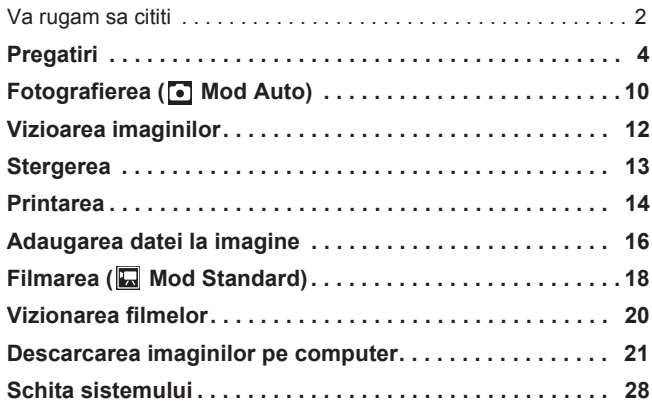

### Incarcarea bateriei

### 1. **Introduceti bateria in incarcator.**

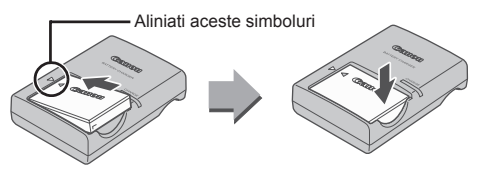

- 2. **Introduceti incarcatorul (CB-2LX) in priza sau atasati cordonul de alimentare la incarcator (CB2LXE) si introduceti-l in priza.**
	- Numele si tipul incarcatorului poate fi diferit de la regiune la regiune.

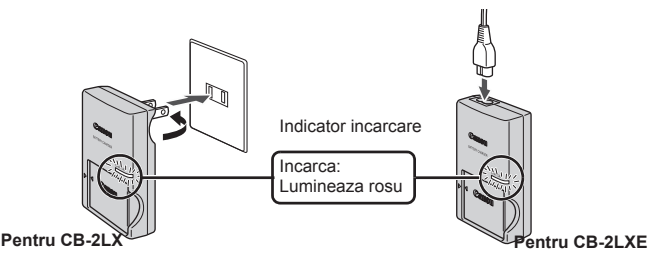

- 3. **Scoateti bateria dupa ce incarcarea s-a incheiat.**
	- Incarcarea dureaza aproximativ 2 ore 5 minute.

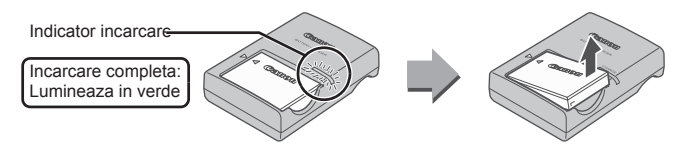

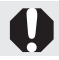

Pentru a proteja bateria si a-i prelungi durata de viata nu o incarcati continuu mai mult de 24 de ore.

### Instalarea bateriilor si a cardului de memorie

1. **Glisati capacul (a) si deschideti-l (b).**

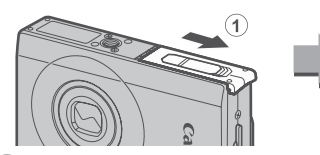

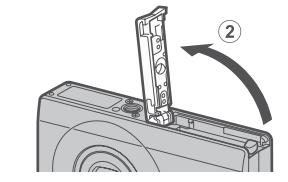

#### 2. **Introduceti bateria.**

• La blocarea in lacas se va simti un click.

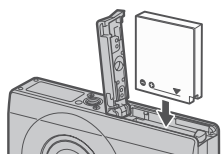

#### 3. **Introduceti cardul de memorie pana se simte un click.**

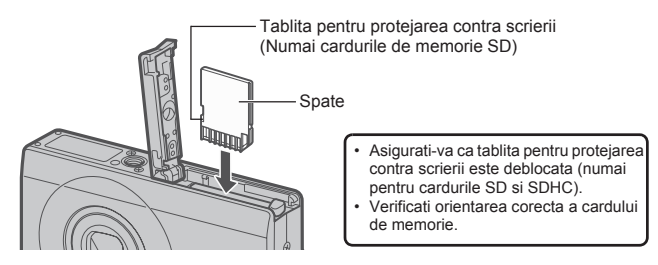

Asigurati-va ca orientarea cardului de memorie este corecta inainte de a-l introduce in aparat. Introducerea gresita poate cauza defectiuni sau este posibil ca acesta sa nu fie recunoscut.

6 Pregatiri

#### 4. **Inchideti capacul (a, b).**

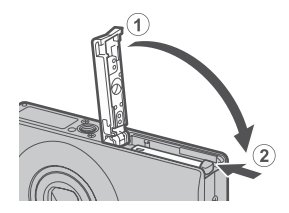

#### Scoaterea bateriilor

Trageti mecanismul care blocheaza bateria in directia indicata de sageata (**a**) si scoateti bateria (**b**).

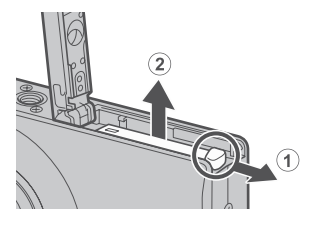

#### **Scoaterea cardului de memorie**

Apasati cardul de memorie cu degetul sau cu dipozitivul de pe cureaua de mana pana cand se aude un click si apoi eliberati-l.

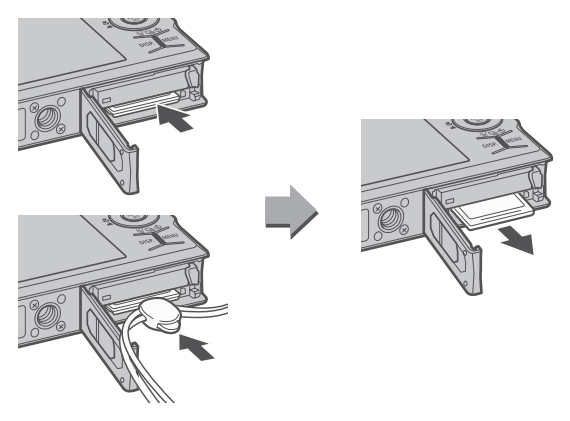

#### Atasarea curelei de mana

Folositi cureaua de mana pentru a evita caderea accidentala a aparatului.

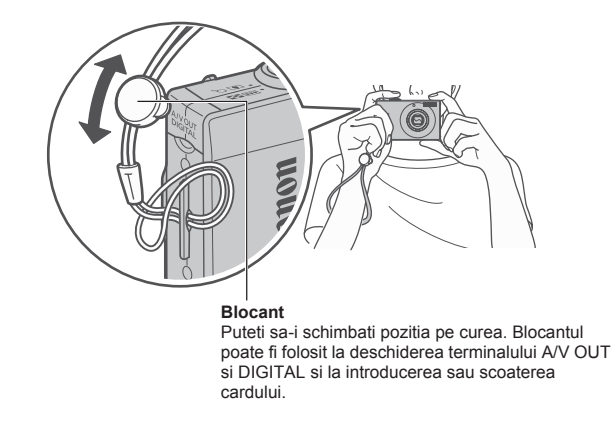

#### **Utilizati cureaua de mana pentru a deschide capacul terminalului**

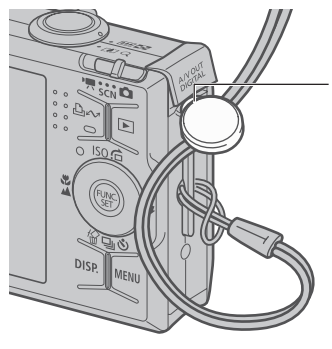

Introduceti unghia sau dispozitivul de pe cureaua de mana sub marginea de jos a capacului terminalului A/V OUT si DIGITAL si deschideti-l.

### Setarea datei si orei

Meniul de setare al datei/orei va aparea prima data cand este deschis aparatul.

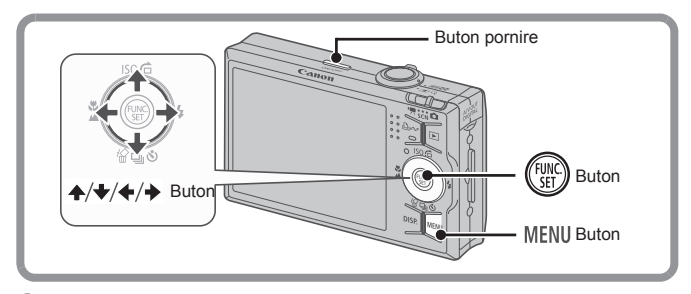

- 1. **Apasati butonul de pornire.**
- 2. **Selectati anul, luna, ziua si ora si ordinea in care sa apara pe ecran.**
	- 1. Utilizati butonul  $\triangleq$  sau  $\triangleq$  butonul **pentru a selecta categoria.**
	- **2.** Utilizati butonul **↑** sau ◆ butonul **pentru a seta valoarea.**

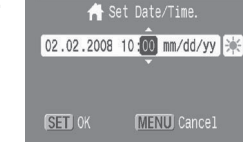

Date/Time

**3. Apasati butonul (FUNC** 

#### Schimbarea datei/orei setate anterior

Efectuati urmatoarele operatiuni pentru a afisa fereastra Data/Ora si apoi reluati pasii 2 si 3 de mai sus.

- 1. Apasati butonul MENU.
- 2. Utilizati butonul  $\triangle$  sau  $\rightarrow$  butonul **pentru a selecta meniul (Set up)**
- $3$ . Utilizati butonul  $\triangle$  sau  $\triangle$  butonul **pentru a selecta [Date/Time].**
- 4. **Apasati butonul .**

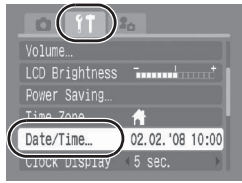

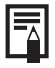

- Pentru salvarea setarilor data/ora in aparatul foto este incorporata o baterie cu litiu. Introduceti in aparat o baterie incarcata. In cazul in care utilizati un kit adaptor comercializat separat AC ACK-DC30, bateria se va incarca in aproximativ patru ore. Se va incarca chiar daca aparatul foto este oprit.
- Setarile pentru data/ora se pierd dupa aproximativ trei saptamani dupa ce scoateti bateria principala. Daca acest lucru se intampla, resetati setarile pentru data/ora.

### Selectarea limbii de afisare pe ecran

Puteti schimba limba folosita in meniurile ecranului LCD si in mesaje.

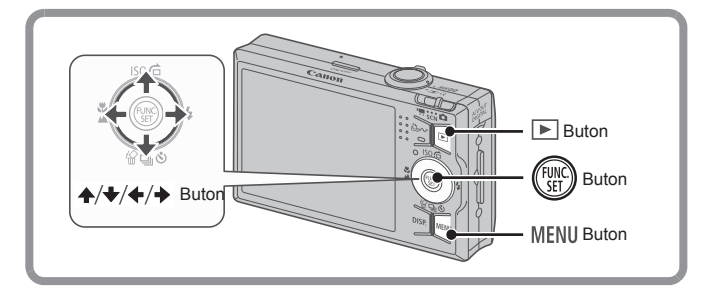

- 1. **Apasati butonul (Playback redare).**
- **2.** Tineti apasat butonul (Formal) si apasati butonul MENU.
- **3.** Utilizati butonul **↑, ↓, ← sau → butonul pentru a selecta limba de afisare.**
- **4. Apasati butonul (FIFIC**

## Fotografierea (⊡Mod Auto)

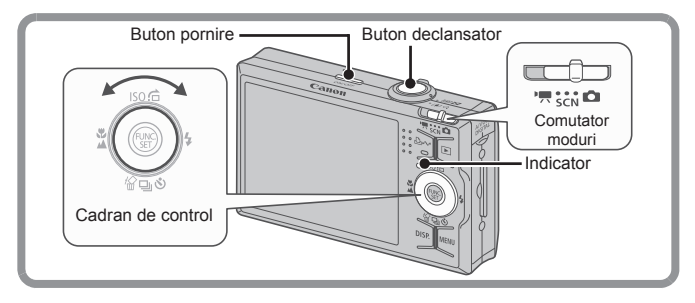

#### 1. **Apasati butonul de pornire.**

- Se va auzi sunetul de pornire si imaginea de pornire va aparea pe ecranul LCD.
- Apasand din nou butonul de pornire, aparatul se inchide.

#### 2. **Selectati un mod de fotografiere.**

- **1. Setati cadranul de moduri pe (fotografiere).**
- **2. Rotiti cadranul pentru a selecta (Auto).**

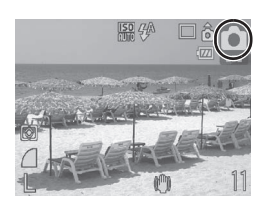

3. **Indreptati camera spre subiect.**

Pentru a evita tremurul aparatului Tineti bratele lipite de corp si prindeti bine aparatul de partile laterale. Puteti utiliza un trepied.

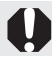

Folositi cureaua de mana pentru a evita caderea aparatului.

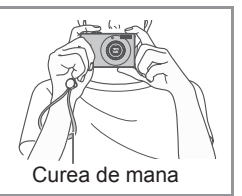

- 4. **Apasati usor butonul de declansare (pana la jumatatea cursei) pentru a seta focalizarea.**
	- Cand aparatul foto a focalizat imaginea, va emite un beep de 2 ori si indicatorul va lumina in verde (portocaliu cand declanseaza blitul).

5. **Fara a mai schimba nimic altceva, apasati complet butonul de declansare (apasati pana la capat) pentru a fotografia.**

- Sunetul declansatorului se va auzi o singura data si imaginea va fi inregistrata.
- Imaginile inregistrate sunt expuse pe ecranul LCD timp de aproximativ 2 secunde imediat dupa fotografiere. (Rec. Review). Puteti fotografia in timp ce este afisata imaginea.
- Imaginea va fi afisata in continuare dupa ce a fost fotografiata daca tineti apasat butonul de declansare.
- Indicatorul va lumina verde intermitent si fisierul va fi inregistrat pe cardul de memorie.

### Focalizarea

Camera foto seteaza automat focalizarea atunci cand apasati butonul de declansare pana la jumattea cursei\*.

\* Butonul de declansare poate fi actionat in doi timpi. Actionarea in timpul intai este mentionata sub denumirea de "apasare pana la jumatatea cursei"..

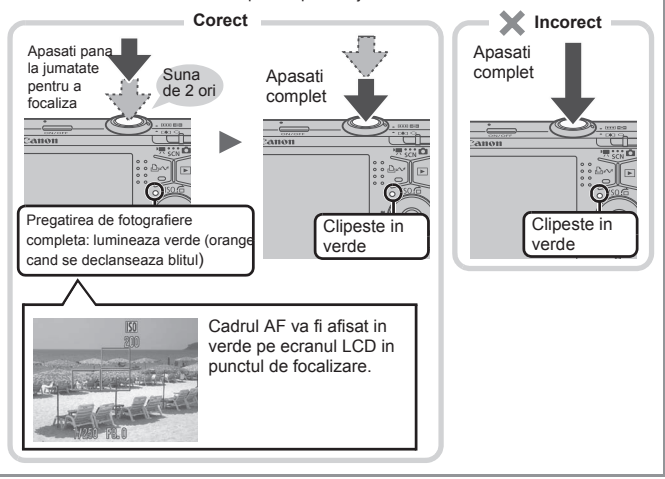

#### Setarea Mut

Prin apasarea butonului **DISP.** sunt anulate toate sunetele cu exceptia celor de avertizare. Setarea poate fi schimbata din meniul **11** (Set up) [Mute].

## Vizioarea imaginilor

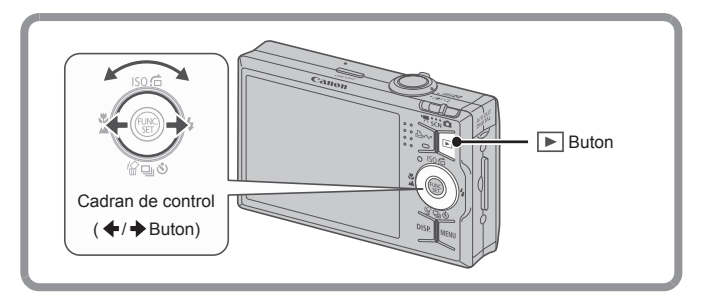

- 1. **Apasati butonul (Playback redare).**
- **2.** Utilizati butonul ← sau → pentru **a afisa imaginea pe care doriti sa o vizionati.**
	- $\cdot$  Utilizati butonul  $\blacklozenge$  pentru a reveni la imaginea anterioara si butonul pentru a trece la urmatoarea imagine.
	- Imaginile avanseaza mai repede daca tineti apasat butonul, insa vor fi mai neclare.

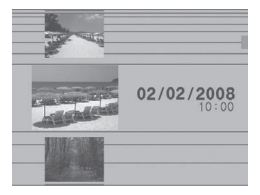

• Utilizati cadranul de control pentru a selecta imaginile. Rotiti cadranul in sens invers acelor de ceasornic pentru a viziona imaginea precedenta si in sensul acelor de ceasornic pentru a viziona imaginea urmatoare.

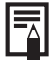

- Setarea [Resume] pe [Last seen]\* sau [Last shot] in meniul (Play) va permite sa alegeti imaginea care va fi afisata in modul Redare (\* Setare initiala). Atunci cand selectati [Last seen], va fi afisata ultima imagine (Reluarea redarii).
- $\bullet$  Prin efectuarea urmatoarelor operatiuni va fi afisata cea mai recenta imagine indiferent de setarea [Resume].
	- Fotografierea
	- Schimbarea cardului de memorie
	- Editarea imaginii de pe cardul de memorie utilizand computerul

## **Stergerea**

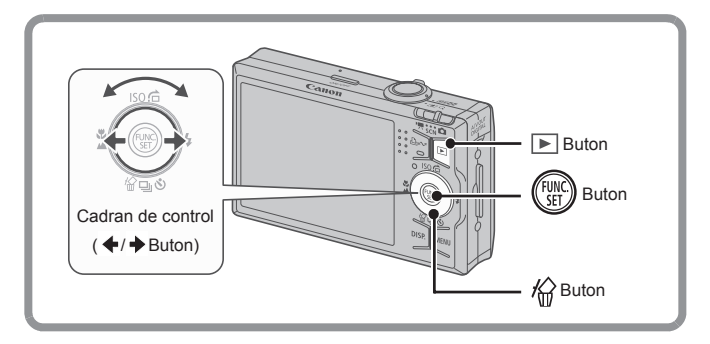

- 1. **Apasati butonul (Playback redare).**
- **2.** Utilizati butonul ← sau butonul → pentru a selecta o **imagine pe care doriti sa o stergeti si apasati butonul .**
	- Puteti selecta imaginile rotind cadranul de control.
- 3. **Confirmati ca ati selectat [Erase] si apasati butonul**  $\binom{m}{m}$ 
	- Pentru iesire in loc de stergere. selectati [Cancel].

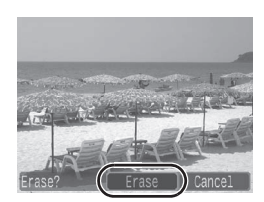

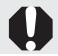

Imaginile sterse nu pot fi recuperate. Luati masuri de precautie inainte de a sterge o imagine.

### Printarea

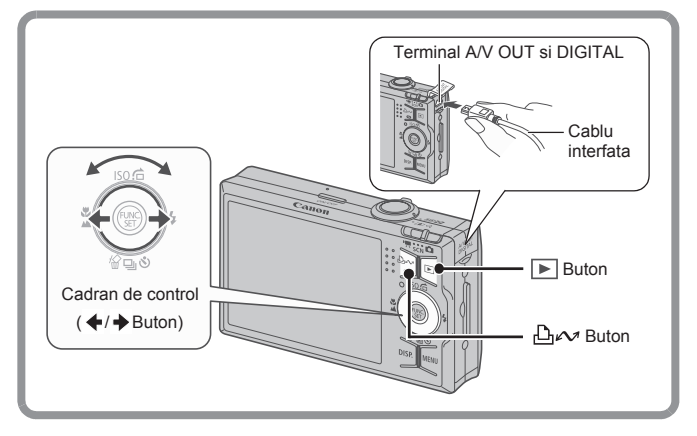

#### 1. **Conectati aparatul la o imprimanta compatibila cu printare directa.**

- Deschideti clapeta ce acopera borna aparatului cu ajutorul degetului sau cu dispozitivul de pe cureaua de mana si introduceti cablul de interfata pana ce ajunge la conector.
- Cititi instructiunile de folosire si conectare ale imprimantei.
- Deoarece aparatul foto utilizeaza un protocol standard (PictBridge), il puteti utiliza si cu alte imprimante compatibile PictBridge inafara imprimantelor Canon. Consultati *Direct Print User Guide* pentru mai multe informatii.
- 2. **Porniti imprimanta.**
- 3. **Apasati butonul (Playback redare) de pe aparatul foto pentru a-l porni.**
	- $\cdot$  Butonul  $\Delta \sim \nu$ a lumina in albastru.

#### 4. Utilizati butonul ← sau → pentru a selecta imaginea de **printat si apasati butonul**  $\Delta \sim$ **.**

- Puteti selecta imaginile rotind cadranul de control.
- Butonul  $\Delta \sim v$ a clipi in albastru si printarea va incepe.

• Dupa ce terminati printarea, opriti camera foto si imprimanta si deconectati cablul.

#### Printarea de pe o lista de printare

Puteti adauga imagini la o lista de imagini de printat apasand butonul imediat dupa fotografierea sau redarea unei imagini. Imaginile de pe lista pot fi printate cu usurinta prin conectarea camerei foto la o imprimanta.

### Adaugarea la lista de printare

1. **Apasati butonul (numai fotografii).**

#### 2. **Adaugati la lista pentru printare.**

- 1. Utilizati butonul  $\triangle$  sau  $\triangle$ **butonul pentru a seta numarul de copii pentru printare.**
- **2. Utilizati butonul ← sau → butonul pentru a selecta [Add].**
- **3. Apasati butonul (FORC)**

• Pentru a scoate o imagine de pe lista pentru printare, apasati din nou butonul  $\Delta_{\text{av}}$ , utilizati butonul, selectati [Cancel] utilizand butonul  $\div$  sau  $\div$  apoi apasati butonul **FUNC./SET**.

### Printarea imaginilor de pe o lista de printare

Explicatia de fata se refera la utilizarea unor imprimante Canon seria SELPHY ES sau SELPHY CP.

#### 1. **Conectati camera la imprimanta**

### 2. **Printati imaginile.**

- 1. Utilizati butonul  $\rightarrow$  sau **pentru a selecta [Print now].**
	- Pentru a confirma ca imaginile au fost adaugate la lista pentru printare utilizati butonul  $\triangle$  sau  $\triangle$ .
- 2. Apasati butonul  $\left(\begin{smallmatrix} 1 & 0 \\ 0 & 0 \end{smallmatrix}\right)$ .
	- Printarea incepe
	- In caz ca printarea este oprita si apoi reluata, va incepe de la urmatoarea imagine de pe lista.

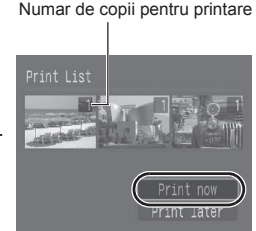

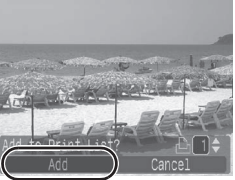

## Adaugarea datei la imagine

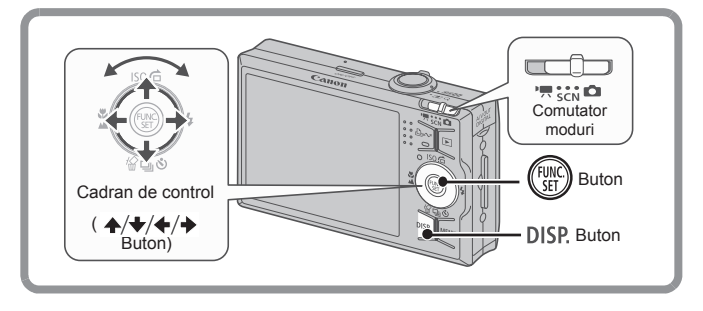

Aceasta sectiune explica modalitatea de adaugare a datei pe imaginea inregistrata (Date Stamp).

- Odata ce data a fost adaugata, ea nu mai poate fi stearsa de pe imagine. De aceea asigurati-va mai intai ca data si ora sunt setate corect (p. 8).
- Marimea imaginii este fixata la 2M (1600 x 1200) iar compresia la Fin (potrivita pentru printuri marimea L sau carte postala).
- 1. **Selectati un mod de fotografiere.**
	- **1. Setati cadranul de moduri pe (fotografiere).**
	- 2. Rotiti cadranul de control pentru a selecta **[•]** (Auto).
		- Poate fi selectat orice mod de fotografiere inafara de [b] (Digital Macro) si **□ □** (Stitch Assist).
- 2. **Selectati [Date Stamp].**
	- **1. Apasati butonul**  $\binom{mn}{m}$ **.**
	- **2. Utilizati butonul A** sau ↓ pentru a selecta  $\blacksquare$ .
	- **3. Utilizati butonul ← sau → pentru a** selecta **.** 
		- Suprafata care nu va fi printata va fi afisata in gri .
		- Apasati butonul **DISP.**, apoi utilizati butonul  $\triangleleft$  sau  $\triangleleft$  pentru a selecta [Date/Time].

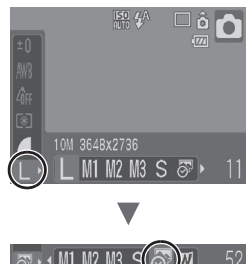

**Puteti utiliza urmatoarele metode pentru a imprima data pe imagini care nu au data imprimata**

**• Setati data cu ajutorul functiei Digital Print Order Format (DPOF).**

Setati optiunea [Date] pe [On] in [Print Settings] in meniul **[2]** (Print)

- **Conectati camera foto la o imprimanta si adaugati data** Vezi *Direct Print User Guide*.
- **Introduceti un card de memorie in imprimanta si adaugati data** Consultati ghidul imprimantei.
- **Utilizati software-ul furnizat** Vezi *Software Starter Guide*.

#### 18 Filmarea

## Filmarea (**Mod standard**)

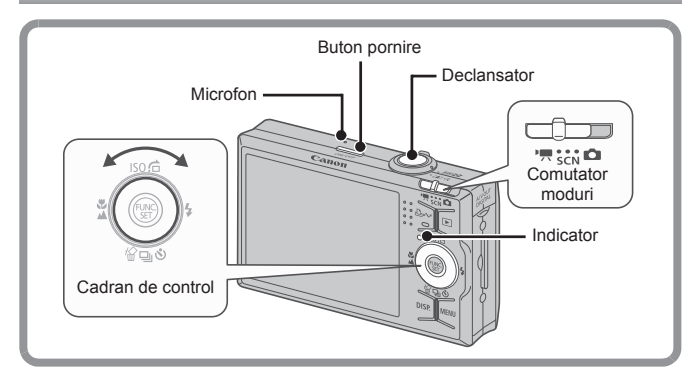

- 1. **Apasati butonul de pornire.**
- 2. **Selectati un mod de fotografiere.**
	- **1. Setati cadranul de moduri pe (Movie).**
	- **2. Rotiti cadranul de control pentru a selecta (Standard).**
- 3. **Indreptati camera spre subiect.**

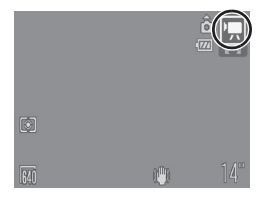

 $\bullet$  Nu atingeti microfonul in timpul inregistrarii.  $\bullet$  Nu apasati alte butoane decat cel pentru declansare. Sunetul butoanelor va fi inregistrat pe film.

#### 4. **Apasati usor butonul de declansare (pana la jumatatea cursei) pentru a focaliza.**

- Se va auzi de doua ori un beep si indicatorul se va lumina verde cand aparatul a focalizat imaginea.
- Expunerea, focalizarea si balansul de alb sunt setate automat cand apasati butonul pe jumatate.
- 5. **Fara a mai schimba nimic altceva apasati butonul de declansare pana la capat pentru a filma.**
	- Incepe inregistrarea.
	- In timpul inregistrarii, timpul de inregistrare scurs si [●Rec.] vor aparea pe ecranul LCD.

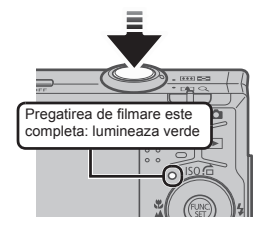

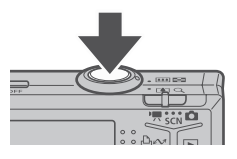

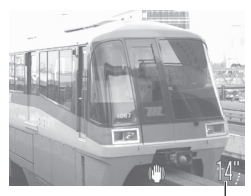

Timpul scurs

#### 6. **Apasati butonul de declansare pana la capat din nou pentru a opri inregistrarea.**

- Indicatorul va avea culoarea verde intermitent si datele vor fi inregistrate pe cardul de memorie.
- Inregistrarea se va opri automat daca s-a scurs timpul maxim de inregistrare, sau daca memoria incorporata sau a cardului de memorie s-au umplut.

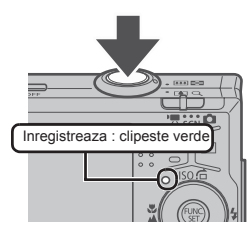

## Vizionarea filmelor

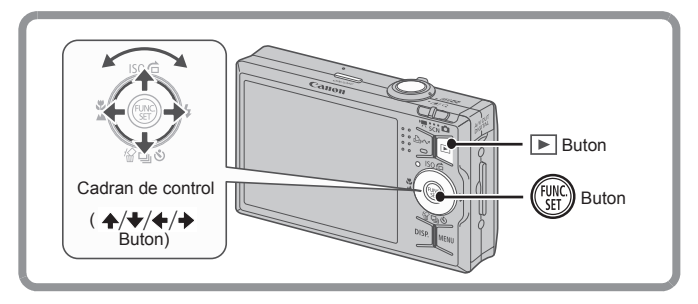

- 1. **Apasati butonul (Playback redare).**
- **2.** Utilizati butonul ← sau → pentru a afisa un film si **apasati butonul**  $\binom{f \circ nC}{SE}$ 
	- Imaginile cu simbol  $\overline{\mathbb{S}}$  sunt filme.
	- Puteti comuta intre filme rotind cadranul de control.

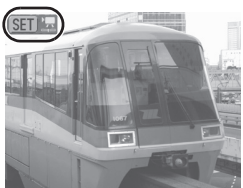

- **3.** Utilizati butonul ← sau → pentru a selecta ▶ (Redare) si apasati butonul  $\binom{mn}{31}$ .
	- Filmul va incepe sa se deruleze.
	- Daca apasati butonul **FUNC./SET** in timpul redarii puteti intrerupe si porni din nou filmul.
	- Puteti regla volumul redarii cu ajutorul butonului  $\rightarrow$  sau  $\rightarrow$

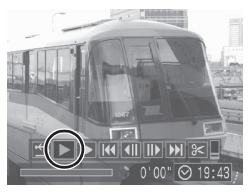

## Descarcarea imaginilor pe computer

Va recomandam sa utilizati software-ul furnizat pentru descarcarea imaginilor pe computer.

#### De pregatit

- **Camera foto si computerul**
- **Discul Canon Digital Camera Solution Disk**
- **Cablul de interfata furnizat impreuna cu aparatul foto**

### Cerinte legate de sistemul de operare

Va rugam instalati programul intr-un calculator ce intruneste urmatoarele cerinte minime.

#### **Nindows**

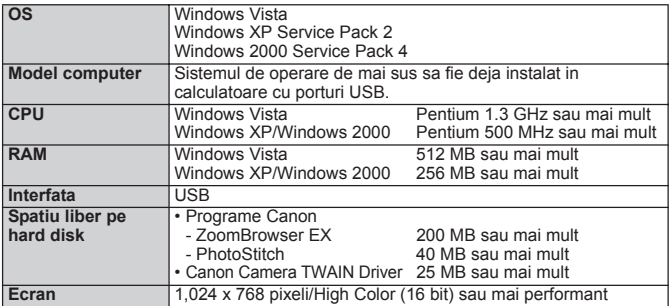

#### ■ Macintosh

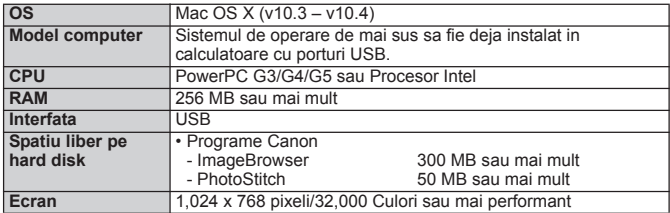

### Pregatirea pentru descarcarea imaginilor

Atunci cand utilizati Windows 2000, asigurati-va ca ati instalat mai intai software-ul inainte de a conecta camera la computer.

1. **Instalarea software-ului.**

#### **Windows**

- **1. Introduceti Canon Digital Camera Solution Disk in CD-ROM driver-ul computerului.**
- **2. Dati click pe [Easy Installation].**
	- Urmati mesajele de pe ecran pentru a continua instalarea.

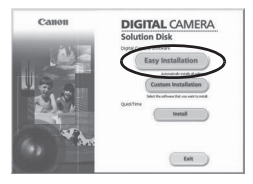

- **3. Dati click pe [Restart] sau pe [Finish] odata ce instalarea este completa.**
	- Cand instalarea s-a terminat va aparea mesajul [Restart] sau [Finish]. Apasati butonul ce apare pe ecran.

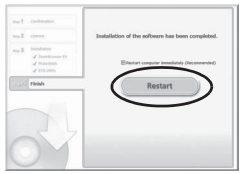

**4. Scoateti discul de instalare din drive cand imaginea obisnuita de pe ecranul dv. reapare**

#### Macintosh

Dati dublu clic pe simbolul  $\heartsuit$  ce apare in fereastra de CD-ROM. Cand panoul de instalare apare, selectati [Install]. Urmati instructiunile de pe ecran pentru a continua.

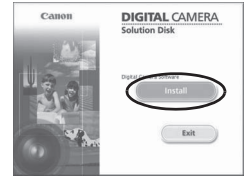

#### 2. **Conectarea camerei la computer.**

- **1. Conectati cablul de interfata furnizat la portul USB al calculatorului si la terminalul DIGITAL al aparatului foto.**
	- Cu ajutorul degetului sau dipozitivului de pe cureaua de mana ridicati clapeta ce acopera portul terminal al aparatului si introduceti cablul de interfata in conector.

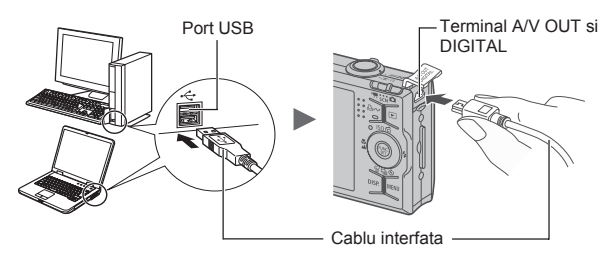

- 3. **Pregatirea pentru descarcarea imaginilor pe calculator.**
	- **1. Apasati butonul (Playback redare) pentru a porni camera.**

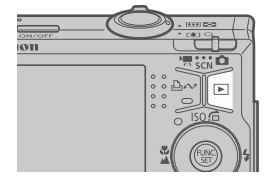

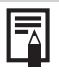

Daca apare o atentionare ca nu se gaseste marca digitala, dati clic pe [Yes]. Driverul USB va finaliza automat instalarea in calculator cand conectati aparatul si realizati conectarea.

#### 4. **Afisarea CameraWindow.**

### Windows

**1. Selectati [Canon CameraWindow] si dati click pe [OK].**

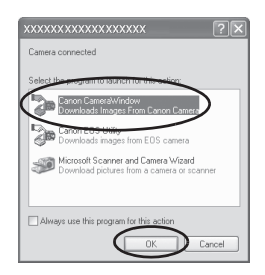

Daca aceast dialog nu apare, dati click pe meniul [Start] si selectati [All Programs] sau [Programs], urmat de [Canon Utilities], [Camera Window] si [Camera Window].

Va fi afisata Camera Window.

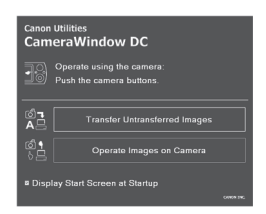

### Macintosh

Camera Window va aparea cand stabiliti conexiunea intre aparat si calculator. Daca totusi nu apare, dati click pe fereastra[CameraWindow] de pe Dock( bara de optiuni ce apare in

partea de jos a monitorului calculatorului).

Pregatirile pentru descarcarea imaginilor sunt acum incheiate. Puteti continua cu sectiunea pentru *Descarcarea imaginilor folosind aparatul foto*. (p.25) (cu exceptia Windows 2000)

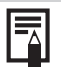

 $\bullet$  Va rugam consultati ghidul programului de instalare referitor la modul cum se descarca imaginile folosind calculatorul.

In cazul in care utilizati Windows 2000, descarcati imaginile cu ajutorul comenzilor de pe computer.

### Descarcarea imaginilor folosind aparatul foto (transfer direct)

Folositi aceasta metoda pentru a transfera imagini folosind operatiunile aparatului de fotografiat (exceptand Windows 2000).

Instalati software-ul inainte de a descarca imagini prin metoda de transfer direct pentru prima data (p. 22).

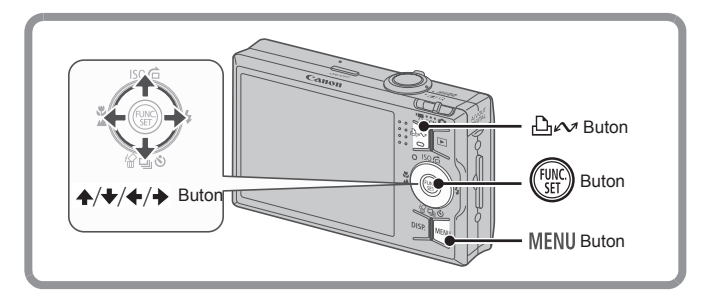

- 1. **Asigurati-va ca meniul de transfer direct apare pe ecranul LCD al aparatului foto.**
	- Butonul Devi va avea o lumina de culoare albastra.
	- Apasati butonul **MENU** daca meniul pentru transfer direct nu apare.

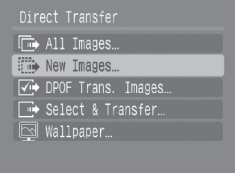

Direct Transfer Menu

### **2. Apasati butonul**  $\Delta \sim$ **.**

• Imaginile care nu au fost inca descarcate vor fi descarcate acum pe calculator.

**Aveti urmatoarele optiuni in meniul Transfer Direct pentru setarea metodei de descarcare pe computer.**

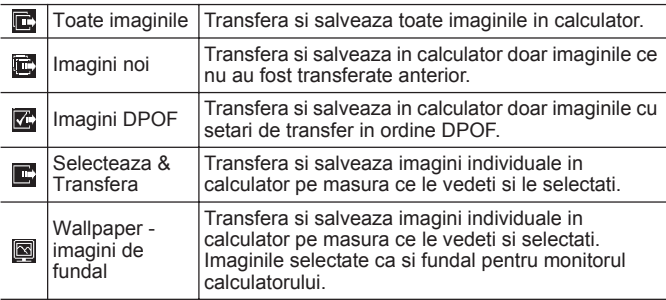

#### **Toate imaginile/Imagini noi/Imagini DPOF**

- **1.** Utilizati butonul A sau → pentru a selecta  $\mathbf{E}$ ,  $\mathbf{E}$  sau *a* apoi apasati butonul  $\Delta \sim$ .
	- Imaginile vor fi descarcate. Butonul va indica o lumina albastra intermitenta in timp ce se desfasoara transferul.
	- Ecranul va reveni la meniul pentru transfer direct cand descarcarea imaginilor s-a incheiat.
	- Pentru a anula descarcarea, apasati butonul **FUNC./SET**.

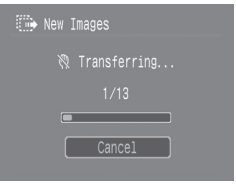

#### **Selecteaza si Transfera/Wallpaper-imagini de fundal**

1. Utilizati butonul A sau **V** pentru a selecta **■** sau **圖 apoi apasati butonul**  $\Delta \sim$  **(sau (FURC).** 

#### **2.** Utilizati butonul ← sau → pentru a selecta imaginile ce **vor fi descarcate si apasati butonul**  $\Delta x$ **.**

- Imaginile vor fi descarcate. Butonul va indica culoarea albastra intermitent in timpul transferului.
- $3$ . Apasati butonul MENU dupa ce se **incheie transferul.**
	- Veti reveni la meniul pentru transfer direct.

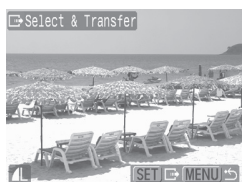

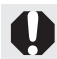

Doar imaginile JPEG pot fi descarcate ca imagini de fundal pentru computer.

Optiunea selectata cu butonul  $\Delta \sim v$ a fi memorata chiar daca aparatul foto este oprit. Setarea anterioara va functiona urmatoarea data cand veti selecta meniul de Transfer direct. Optiunea de selectare de imagini va aparea imediat daca ultima data ati selectat optiunile [Selecteaza si Transfera] sau [Wallpaper].

Dati click pe  $\boxed{\mathsf{x}}$  in partea dreapta jos a ferestrei si inchideti CameraWindow si veti vedea imaginile descarcate afisate in calculator.

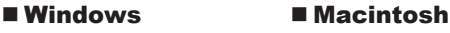

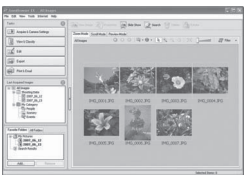

ZoomBrowser EX ImageBrowser

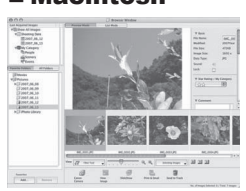

Prin setarile initiale, imaginile sunt salvate in calculator in fisiere in functie de data la care au fost fotografiate.

## Schita sistemului

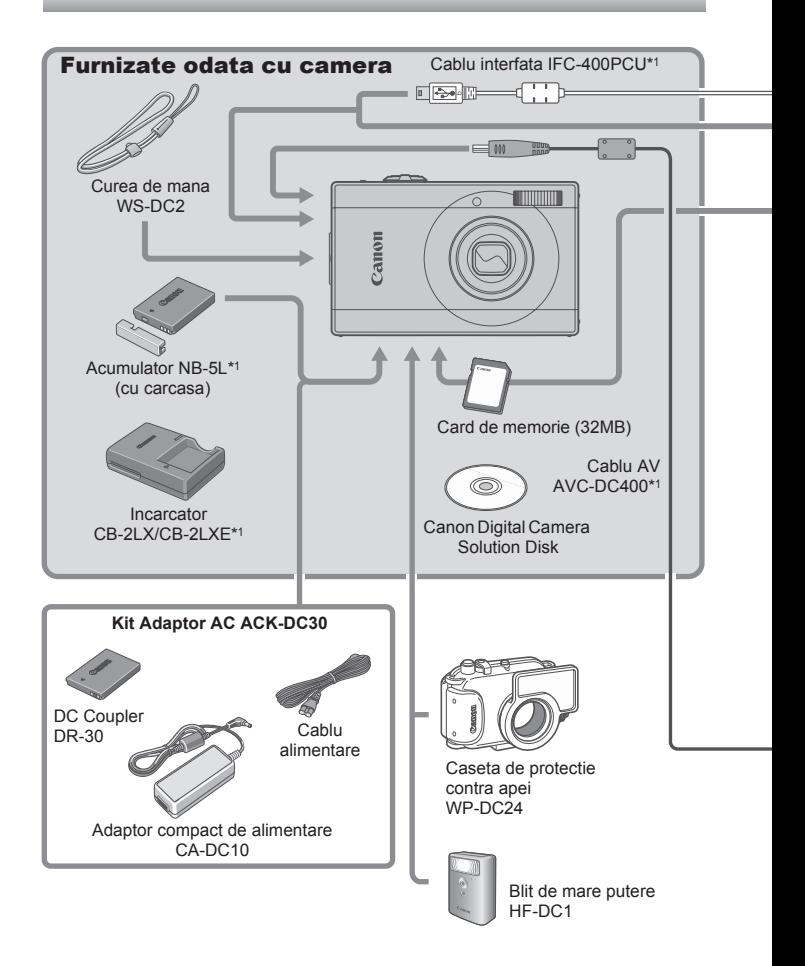

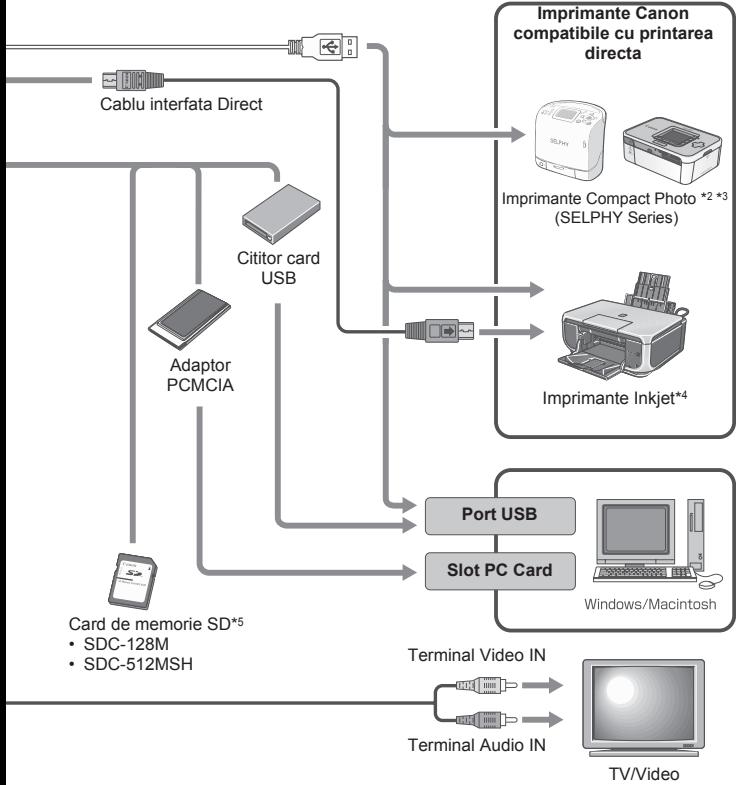

- \*1 Disponibile si pentru achizitionarea separata
- \*2 Consultati manualul de utilizare oferit cu imprimanta pentru mai multe informatii despre imprimanta
- \*3 Acest aparat foto poate fi conectat de asemenea si la CP-10/CP100/CP200/CP300.
- \*4 Vezi ghidul de utilizare al imprimantei cu jet pentru mai multe informatii referitoare la imprimante si cablurile pentru interfarta
- \*5 Nu se vinde in anumite regiuni.

### Accesorii Optionale

Urmatoarele accesorii ale aparatului foto se vand separat. **Unele accesorii nu se vand in unele regiuni sau nu mai sunt disponibile.**

#### **Blitz**

**• Blitz de mare putere HF-DC1**

Acest blitz ce poate fi atasat suplimentar poate fi folosit pentru a fotografia subiecte care sunt prea departe pentru a fi iluminate de un blitz incorporat in aparat.

#### Resurse de energie

#### **• Adaptor de curent ACK-DC30**

Acest set va permite incarcarea aparatului foto la orice priza standard din locuinta.

Este recomandat pentru incarcarea aparatului pentru o perioada mare de timp cand este conectat la calculator (nu poate fi utilizat la incarcarea bateriei pentru camera foto).

- **Incarcator CB-2LV/CB-2LXE** Adaptor pentru incarcarea bateriei NB-5L.
- **Acumulator NB-5L** Baterie reincarcabila cu litiu.

#### Alte accesorii

**• Card de memorie SD**

Cardurile de memorie SD sunt folosite pentru a stoca imagini inregistrate de aparatul foto. Cardurile marca Canon sunt disponibile cu capacitati de 128 MB si 512 MB.

**• Cablu de interfata IFC-400PCU**

Folositi acest cablu pentru a conecta aparatul la un calculator, o imprimanta Compact Photo (seria SELPHY) sau o imprimanta cu jet\*. \* Consultati ghidul imprimantei cu jet.

#### **• Cablu AV - AVC-DC400**

Folositi acest cablu pentru a conecta aparatul la televizor.

#### **• Caseta de protectie contra apei WP-DC24**

Atunci cand introduceti aparatul in caseta aveti posibilitatea sa realizati fotografii subacvatice pana la adancimea de 40 m (130 ft) si deasemenea o puteti folosi pentru a fotografia pe timp de ploaie, pe plaja sau pe partiile de schi.

## **Imprimante compatibile cu printarea directa**

Canon ofera urmatoarele imprimante comercializate separat pentru a fi folosite cu aparatul foto. Puteti obtine fotografii imprimate de calitate in mod rapid si usor prin conectarea lor la aparat cu ajutorul unui singur cablu si accesand doar comenzile aparatului foto.

- **Imprimante Compact Photo (seria SELPHY)**
- **Imprimante cu jet (seria PIXMA)**

Pentru mai multe informatii, vizitati cel mai apropiat distribuitor de produse Canon.

#### **Este recomandata folosirea accesoriilor speciale Canon.**

Acest produs este conceput pentru a atinge o performanta deosebita cand este insotit de accesoriile speciale Canon. Canon nu isi asuma raspunderea pentru daune ale acestui produs si/sau accidente cum ar fi incendii, etc. cauzate de defectiuni ale unor accesorii ce nu sunt marca Canon (ex. scurgere si/sau explozie a unei baterii). Va rugam observati ca aceasta garantie nu se aplica reparatiilor rezultate din defectiuni ale accesoriilor ce nu sunt marca Canon, chiar daca pretindeti astfel de reparatii contra cost.

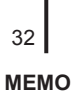

## Masuri de precautie

Cititi inainte de folosirea aparatului foto masurile de precautie de mai jos pentru a putea preveni ranirile, arsurile sau socul electric ce vi s-ar putea intampla Dvs. sau celor din jur.

**Cititi si masurile de precautie enumerate in veriunea PDF a ghidului de utilizare a camerei foto.**

## Avertismente

- Nu declansati blitul in apropierea ochilor unor persoane sau animale.
- Nu depozitati acest echipament la indemana copiilor si bebelusilor.
- Nu aruncati camera foto si nu o supuneti unor impacte dure. Nu atingeti blitul in cazul in care acesta a fost avariat.
- Opriti imediat functionarea echipamentului in cazul in care emite fum sau gaze.
- Nu manevrati cordonul de alimentare cu mainile ude.
- Nu utilizati alte baterii decat cele specificate.
- Terminalele de iesire ale adaptorului pentru curent au fost proiectate exclusiv pentru utilizarea cu acest echipament. Nu le folositi pentru alte produse.

# Canon

XXXXXXX XXXXXXXXXXXXX © CANON INC. 2008 PRINTED IN XXXXXX